# 中国美术学院 2020 年本科招生 "艺术升" APP 操作说明

# 一、考前准备

#### 1.熟悉专业考试须知

考生在考试前,须熟悉《中国美术学院 2020 年本科招生网络远程考试纸张材 料准备要求》及《中国美术学院 2020 年本科招生网络远程考试须知》。

#### 2.设备准备

① 一部智能手机 A (下载艺术升 APP, 用于网络考试全部流程);

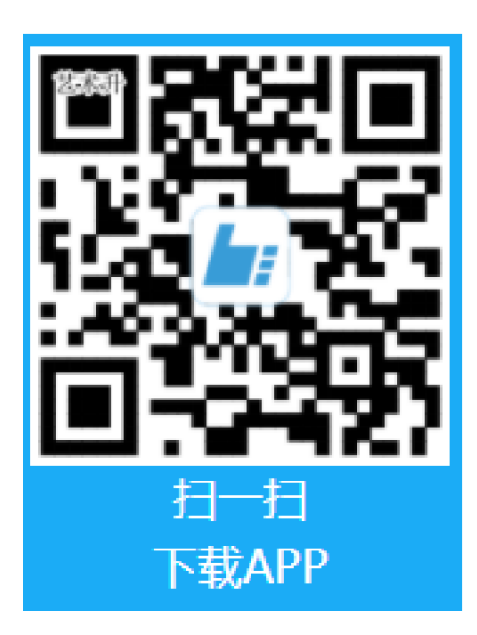

② 一部智能手机 B(下载钉钉 APP,用于监考考试全程);

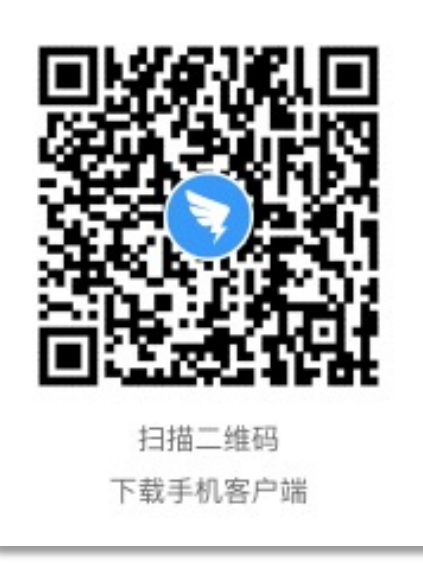

# 二、模拟考试

正式考试前,所有考生必须参加模拟考试,未参加模拟操作的考生将无法进行 正式考试(模拟考试无需进行人脸识别认证)。通过多次模拟考试,熟练掌握 考试流程,演练重要环节,确定好拍摄"考试过程"的最佳距离、角度和位置 以找到视频录制最佳效果。

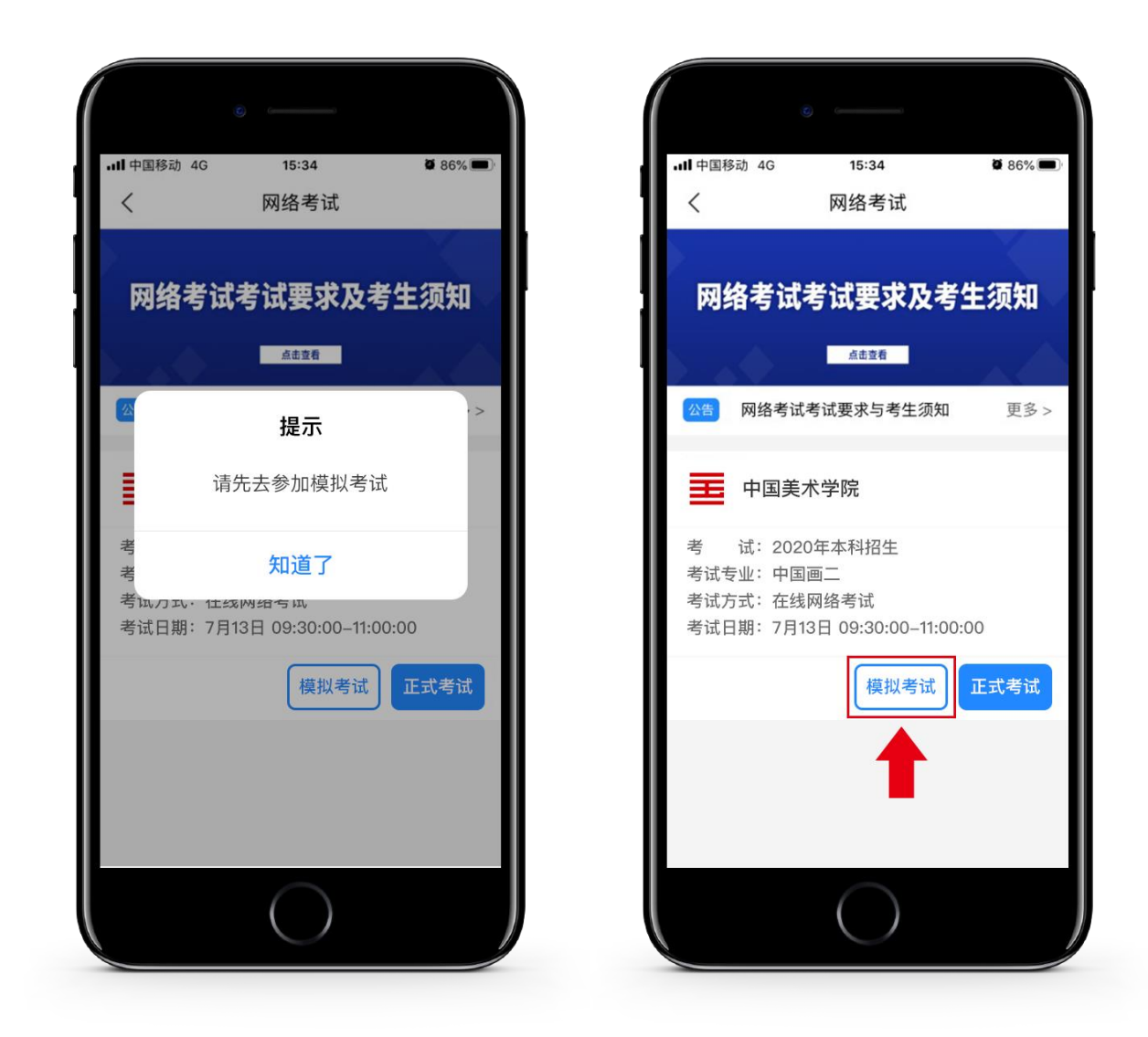

### 三、正式考试

注意事项:

① 安装艺术升 APP 的手机 A 正式考试为在线实时录制(全程联网,但网络临 时中断不影响录制,不必担心),手机 B 为实时监考考试过程。考试前务必保 持手机 A 和手机 B 的电量、存储容量充足(建议 20G 以上);检查 WiFi 网络 信号, 确保网络稳定畅通。考试前务必移除手机 A 和手机 B 的 SIM 卡, 确保 没有通话功能,关闭录屏、外放音乐、闹钟等其他应用程序,避免外界干扰。

考试内容属于国家机密级,考试过程中禁止录音、录像和录屏等,禁止将相关 信息泄露或公布。

② 安装艺术升 APP 的手机 A, 视频录制一镜到底, 不间断录制, 画面中仅允 许出现考生本人,考生人脸、手部和试卷不得离开画面拍摄范围,视频能准确 反映出考生用笔,不得随意切换拍摄角度,不得做任何打招呼和有暗示性的言 语行为。视频作品中除试卷左上角(5cm×5cm 范围内)的考生姓名、准考证 号外,不得出现任何可能影响评判公正的信息或标识,如含考生信息的提示性 文字、图案、声音、背景、着装等。不得采取任何视频编辑手段处理画面,必 须保持作品完整真实。

视频拍摄参考图示:

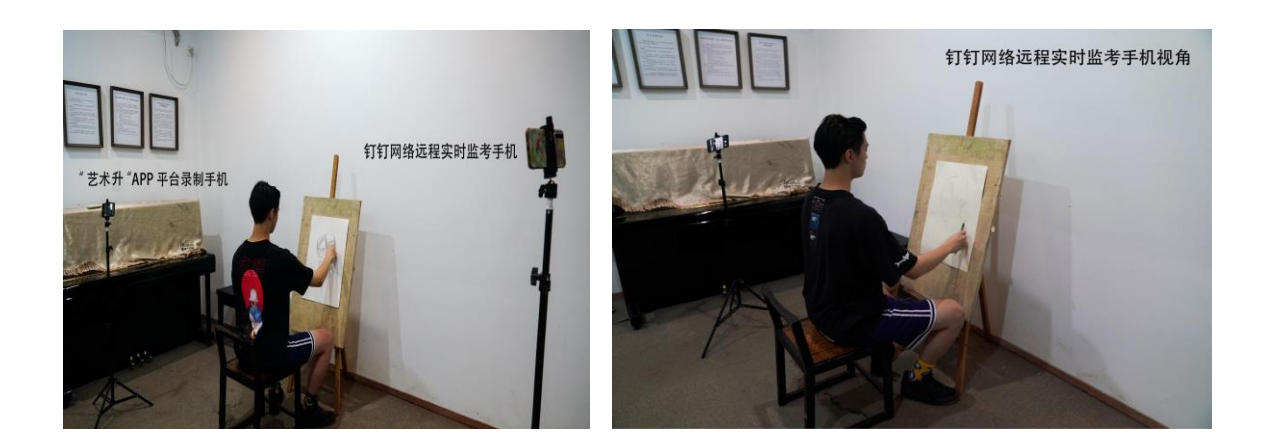

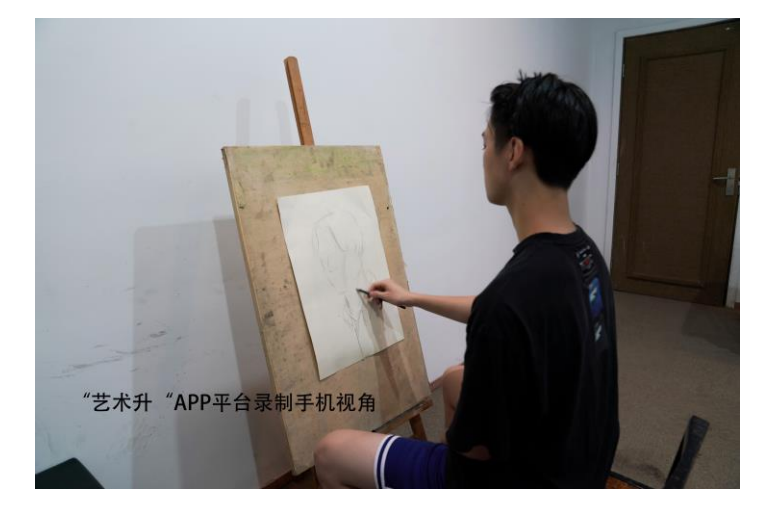

③ 为保证视频录制效果,建议使用手机支架、手机稳定器等辅助设备进行视频 拍摄。

④ 试卷左上角(5cm\*5cm 范围内)用黑色签字笔写上姓名、准考证号。

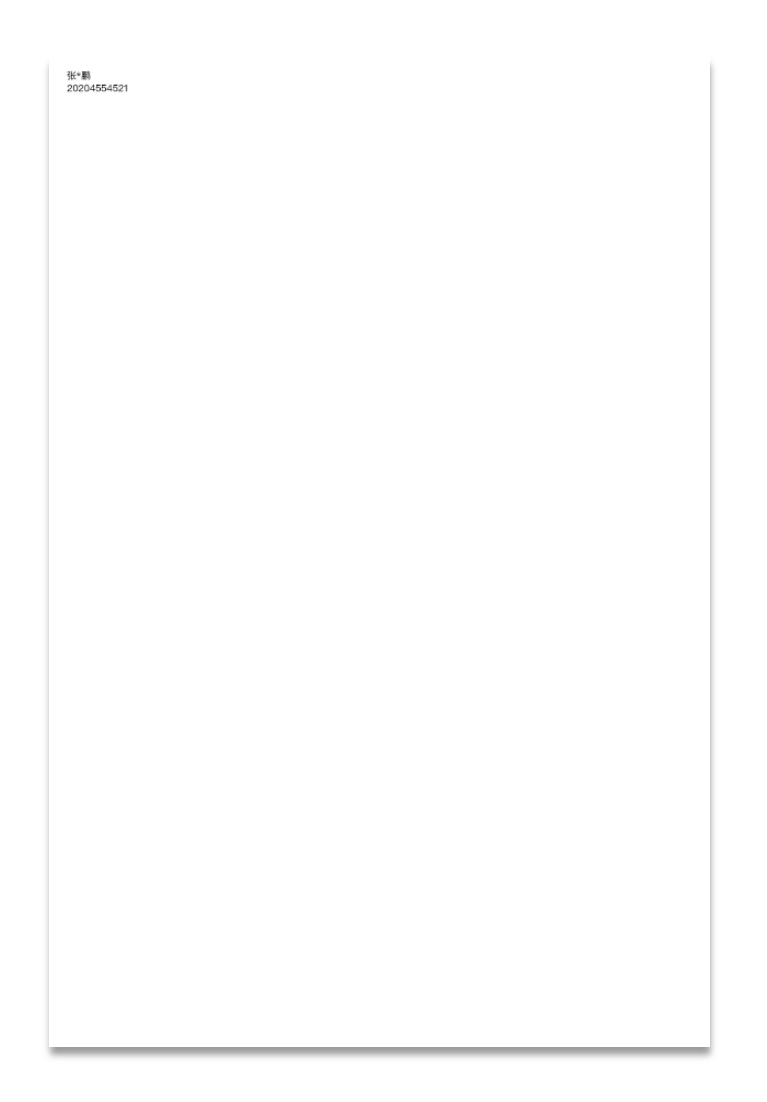

#### 考试签名示意图

#### 1. 进入考场

【科目一:上午 8:30】【科目二:下午 12:45】考生先打开手机 B 登录钉钉, 等待老师发起邀请进入考场;进入考场后打开手机 A 进入艺术升 APP【报考】 页面,进入【网络考试】。同时听从监考老师指令完成相关准备工作。

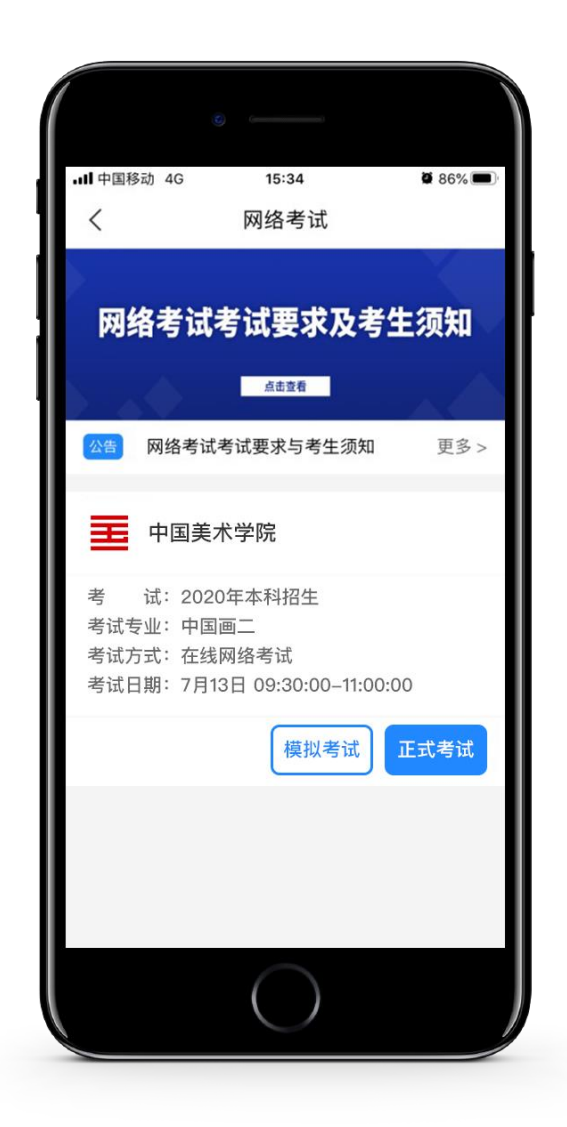

#### 2.开始考试

科目一:上午 9:25 点击"开始考试"后获取本专业(科目一)考试考题信 息,审题时间 5 分钟,9:30 网络远程考试正式开始(录制视频开始)。

科目二:下午 13:25 点击"开始考试"后获取本专业(科目二)考试考题信 息,审题时间 5 分钟,13:30 网络远程考试正式开始(录制视频开始)。

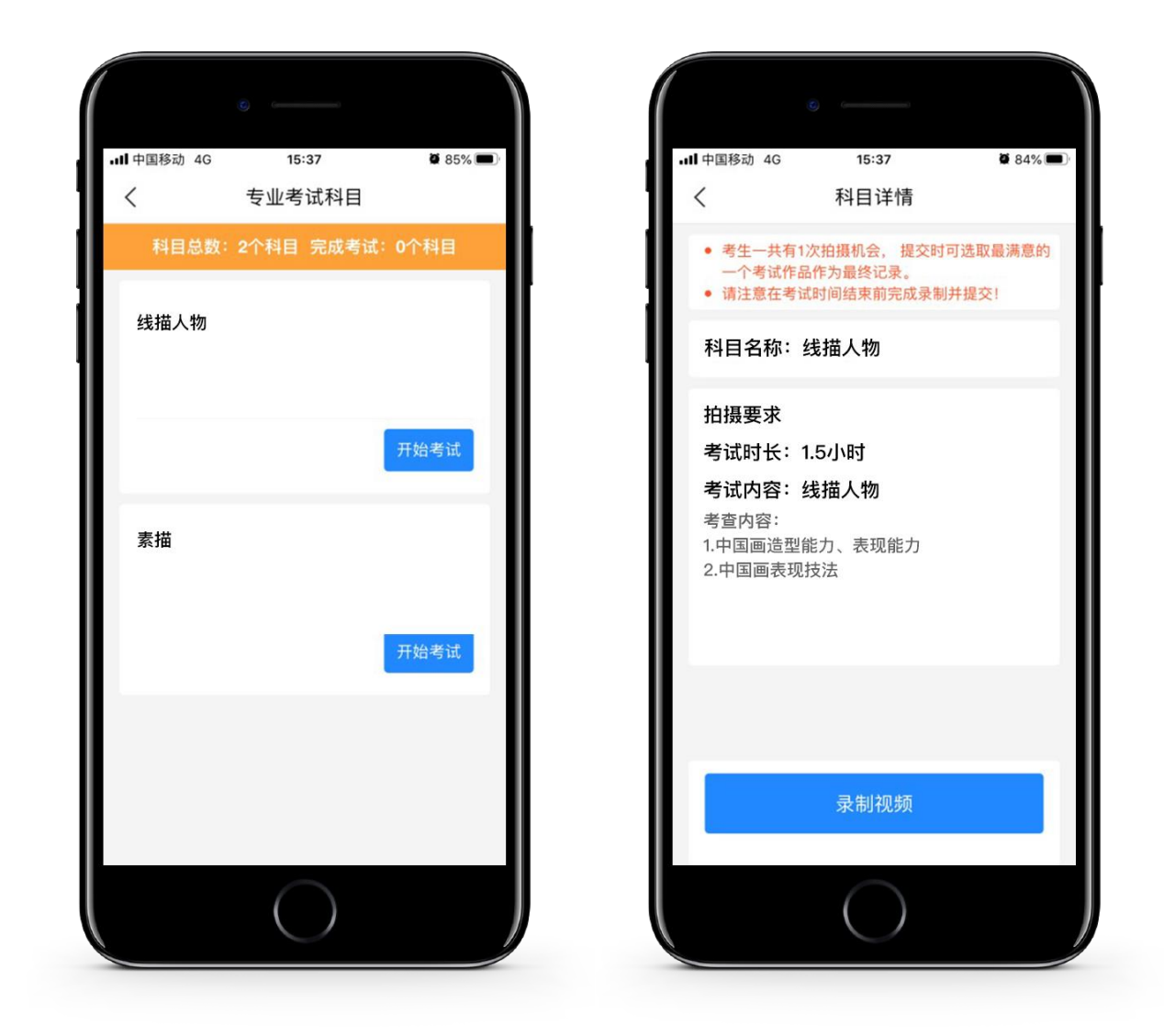

专业考试科目界面 科目详情界面

# 四、上传试卷照片、封装试卷和上传视频

#### 1.照片提交

每科目考试结束,按远程监考老师的指令在"钉钉"平台的实时监控下,用 "艺术升"APP 平台拍摄完整的试卷照片上传。在手机 A(艺术升 APP)点击 "拍摄答卷"【+】进行试卷拍摄,并点击【提交】以完成"拍摄答卷"的照 片提交。

#### 2.封装试卷

在"钉钉"平台的实时监控下把本科目试卷(色彩试卷需吹干)装入包装袋并 封口,同时在封口处按监考老师要求用油性记号笔骑缝签名并在钉钉镜头前进 行展示确认,封好的试卷不得拆封。

#### 3.提交视频

录制视频结束后,考生须在考试规定的时间("艺术升"APP 平台录制的本专 业科目一、科目二考试视频上传截止时间均为考试当天晚上 22:00。),点击 并完成"正式考试"环节中手机 A 的"提交"操作, 将手机 A 所录制的考试 视频上传;

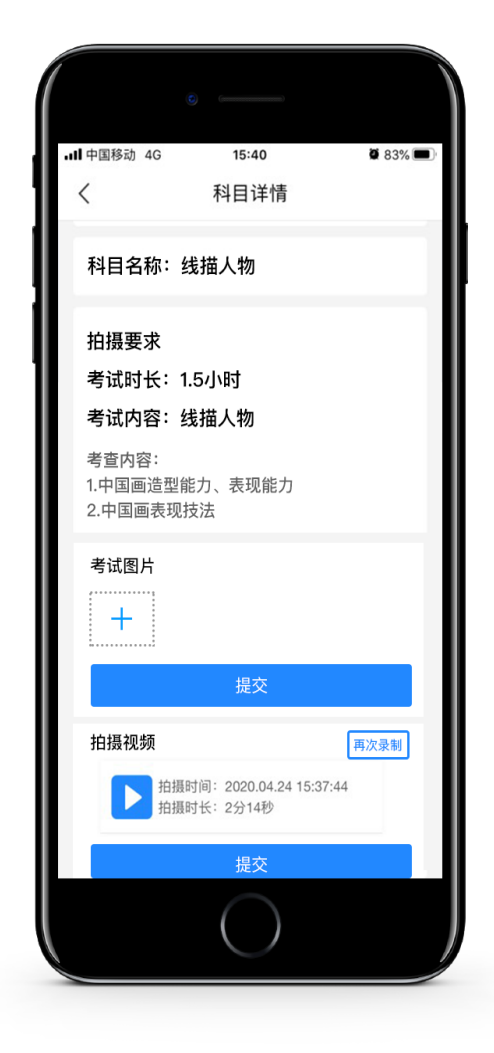

试卷照片及视频提交

# 五、试卷邮寄

考试完成后,考生务必在考试当天下午 18:00 前将本专业科目一、科目二试卷 和诚信考试承诺书(模板见考试须知)、准考证一起,一律通过邮政 EMS 方 式邮寄(以当前邮局显示邮寄时间的形式为准)。邮寄地址:请考生将准考证 下方的邮寄信息单裁剪并粘贴在邮寄外包装上显著位置。邮寄后将邮寄单号填 写至【网络考试】中的【填写邮寄单号】。

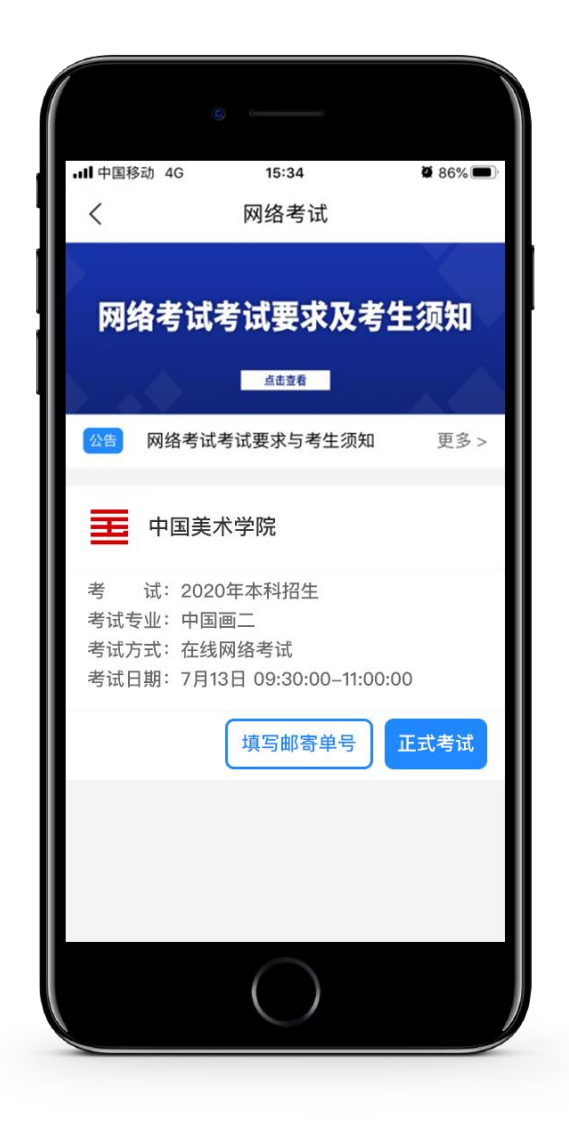

填写邮寄单号